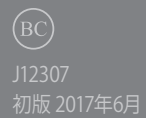

# **IN SEARCH OF INCREDIBLE**

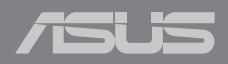

#### **COPYRIGHTについて**

バックアップの目的で利用する場合を除き、本書に記載されているハードウェア・ソフトウェ アを含む、全ての内容は、ASUSTeK Computer Inc. (ASUS)の文書による許可なく、編集、転載、 引用、放送、複写、検索システムへの登録、他言語への翻訳などを行うことはできません。

ASUSは、本マニュアルについて、明示の有無にかかわらず、いかなる保証も行いません。ASUSの責任 者、従業員、代理人は、本書の記述や本製品に起因するいかなる損害 (利益の損失、ビジネスチャンス の遺失、データの損失、業務の中断などを含む) に対して、その可能性を事前に指摘したかどうかに関 りなく、責任を負いません。

本マニュアルに記載の製品名及び企業名は、登録商標や著作物として登録されている場合がありま すが、本書では、識別、説明、及びユーザーの便宜を図るために使用しており、これらの権利を侵害す る意図はありません。

本書の仕様や情報は、個人の使用目的にのみ提供するものです。また、内容は予告なしに 変更される ことがあり、この変更についてASUSはいかなる責任も負いません。本書およびハードウェア、ソフトウ ェアに関する不正確な内容についてASUSは責任を負いません。

Copyright © 2017 ASUSTeK Computer, Inc. All Rights Reserved.

#### **責任制限**

この責任制限はASUSの、或は他の責任の不履行により、ユーザーがASUSから損害賠償を受ける権 利が生じた場合に発生します。

このようなケースが発生した場合は、ユーザーのASUSに損害賠償を請求する権利の有無にかかわ らず、ASUSは肉体的損害 (死亡したケースを含む) と不動産及び有形動産への損害のみに賠償責任 を負います。或は、それぞれの製品の記載された協定価格を限度とし、「Warranty Statement」のもと に生じる法的義務の不作為または不履行に起因するいかなる実害と直接的な被害のみに対して賠 償責任を負います。

ASUSは「Warranty Statement」に基づき、不法行為または侵害行為が発生した場合と、契約に基づく 損失や損害が生じた場合及びその主張に対してのみ賠償し、責任を負います。

この責任制限は、ASUSの供給者または販売代理店にも適用されます。賠償の際は、ASUSとその供 給者及び購入した販売代理店を一集合体としてその限度額を定めており、その限度額に応じた賠償 が行われます。

以下のケースに対しては、ASUSとその供給者及び販売代理店がその可能性を指摘されている場合に おいても、ASUSはいかなる賠償及び保証を行いません。

(1) ユーザーが第三者から請求されている申し立て

(2) ユーザーの個人情報やデータの損失

(3) 特殊、偶発的、或は間接的な損害、または 貯蓄や諸利益を含むあらゆる結果的な経済的損害

#### **サービスとサポート**

サポートサイトを開設しました。 http://www.asus.com/jp/support/

# もくじ

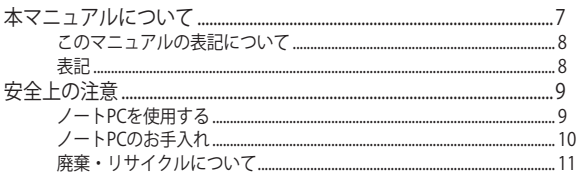

# Chapter 1: ハードウェアのセットアップ

## 製品の概要

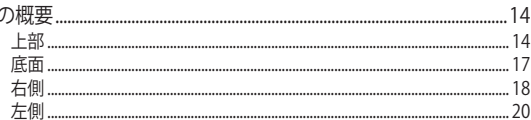

## Chapter 2: ノートPCを使用する

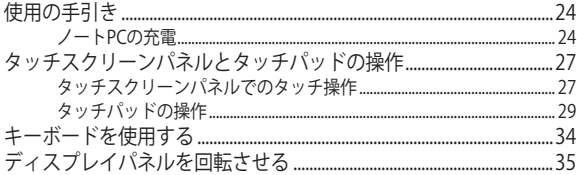

# Chapter 3: Chromebook環境で使用する

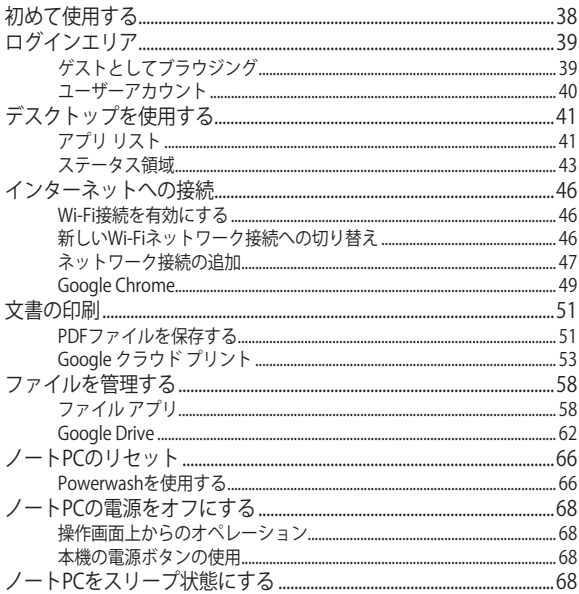

## Chapter 4: FAQとヒント

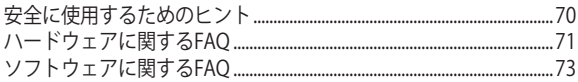

# **[Chapter 5: 付録](#page-74-0)**

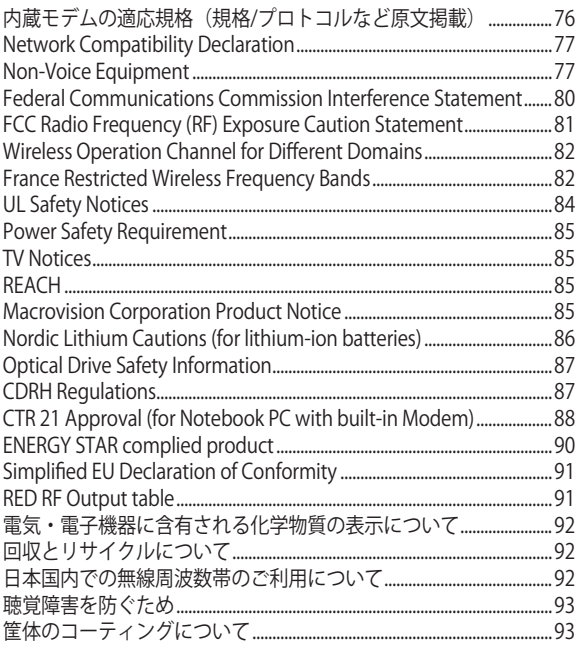

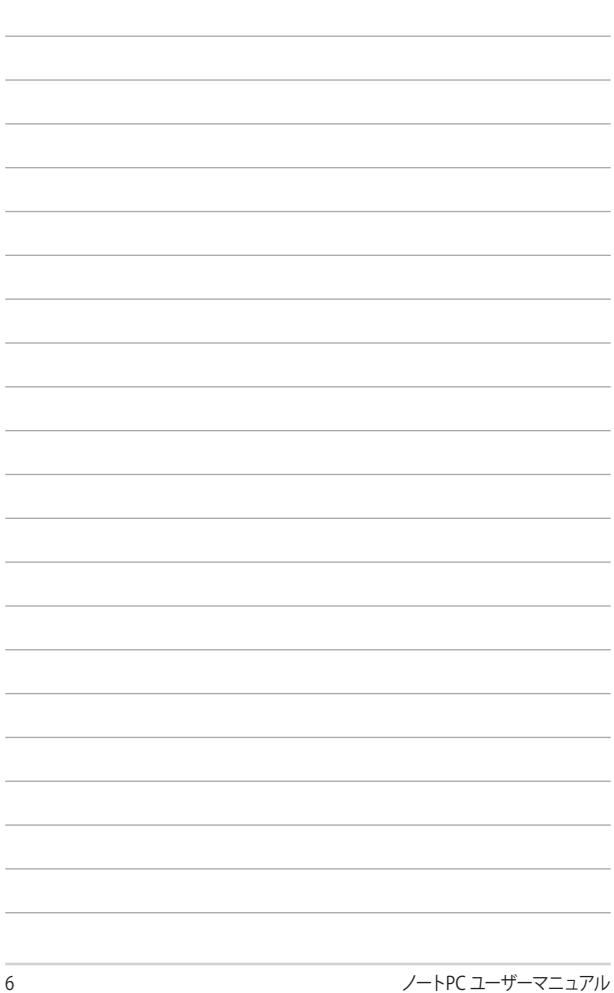

# <span id="page-6-0"></span>**本マニュアルについて**

このマニュアルには本機のハードウェアとソフトウェアについての 説明が記載されており、以下のChapterから構成されています。

#### **Chapter 1: ハードウェアのセットアップ**

本機のハードウェアとコンポーネントについての説明が記載 されています。

#### **Chapter 2: ノートPCを使用する**

本機の使用方法についての説明が記載されています。

## **Chapter 3: Chromebook環境で使用する**

本機のChromebook環境での使用方法についての説明が 記載されています。

#### **Chapter 4: FAQとヒント**

よくある質問とその回答・ヒントが記載されています。

#### **Chapter 5: 付録**

製品の規格や海外の法令についての説明が記載されて います。

**注意:** 本書で使用されている名称は正式なものではない可能性があります。 また、表示画面や操作方法はバージョンアップに伴い一部変更される可能 性があります。

## <span id="page-7-0"></span>**このマニュアルの表記について**

本製品を正しくお取り扱いいただくため、以下の表記をご参照く ださい。

**重要:** 作業を完了するために従わなければならない事項です。

**注意:** 作業を完了するためのヒント等の追加情報です。

**警告:** 作業を行う際、人体への危険を避けるため、または本機のコン ポーネントへの損害、本機内のデータの消失を避けるために、必ず 従わなければならない事項です。

## **表記**

- **太字** = 選択するメニューや項目を表示します。
- <> = 操作のために押す、キーボード上のキーです。

# <span id="page-8-0"></span>**安全上の注意 ノートPCを使用する**

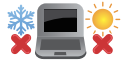

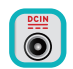

入力定格は本機の底部に記載があります。AC アダプターが対応していることを確認してくだ さい。

本機は5〜35℃の周辺温度でご使用ください。

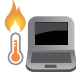

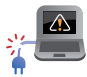

本機の使用中は底面が熱くなります。ひざの上 など人体に長時間接触させて使用すると火傷 を負う恐れがあります。

破損した電源コード、アクセサリーまたはそ の他の周辺機器をご使用にならないでくだ さい。

電源がオンのまま本機を持ち運ばないでくだ さい。またキャリーバッグに入れたり、カバーを したりしないでください。通気が悪くなり故障 の原因となります。

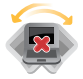

本機を平らでない、不安定な場所に置かないで ください。

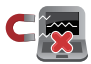

本機をX線装置 (ベルトコンベアー) に通すこと は問題ありませんが、磁気センサーや磁気ワン ドはお避けください。

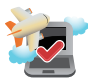

多くの航空会社では、電子機器の使用に対して 規定を設けています。航空機内での本機の使 用については、各航空会社にお問い合わせくだ さい。

# <span id="page-9-0"></span>**ノートPCのお手入れ**

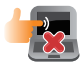

本機のお手入れの際は、電源を切りACアダプ ターとバッテリーパックが取り外し可能なモデ ルであればバッテリーパックも取り外してくだ さい。清潔なスポンジまたは柔らかい布に研磨 材の含まれていない洗剤を温水で薄めたもの を数滴含ませ、汚れを拭き取ってください。最 後に乾いた布を使って余分な水分を完全に取り 除いてください。

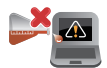

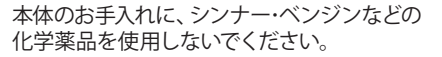

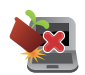

本機の上に物を置かないでください。

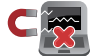

本機に強い磁気を近づけないでください。

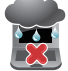

液体・雨・湿気を避けてください。

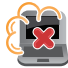

本機をホコリや汚れの多い環境下に置かない でください。

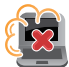

本機をガス漏れの恐れがある場所で使用しな いでください。

## <span id="page-10-0"></span>**廃棄・リサイクルについて**

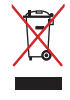

本機やバッテリー (該当する場合) を一般廃棄 物として廃棄しないでください。本製品のコン ポーネントの中にはリサイクルできるよう設計 されているものがあります。なお、本製品は水 銀ボタン電池を含む電子機器です。本製品を 一般ゴミとして廃棄しないでください。リサイ クル、廃棄の際は電子機器の廃棄に関する地 域の条例等に従ってください。

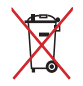

バッテリーを一般ゴミとして廃棄しないでくだ さい。リサイクル、廃棄の際は電子機器の廃棄 に関する地域の条例等に従ってください。

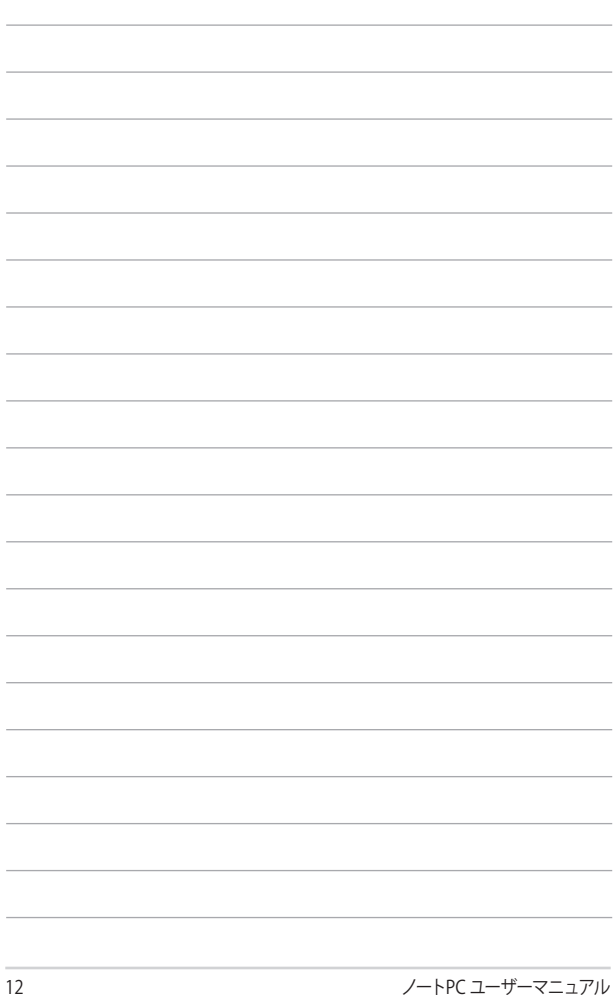

# <span id="page-12-0"></span>**Chapter 1: ハードウェアのセットアップ**

# <span id="page-13-0"></span>**製品の概要 上部**

**注意:** キーホードのレイアワトはお買い上げの国や地域により異なります。 七 デルによってノートPCの外観は異なります。

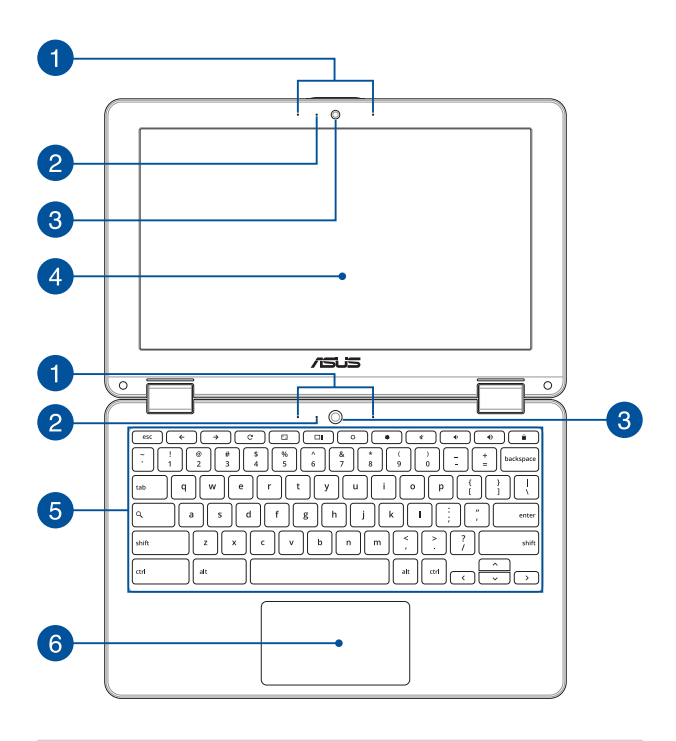

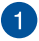

## **アレイマイク**

エコー除去、ノイズサプレッション、指向性録音機能を備えたア レイマイクです。音声認識性能が高くクリアな音声での録音が可 能です。

# **カメラインジケーター**

内蔵型カメラの使用時に点灯します。

# **カメラ**

内蔵カメラにより、画像の撮影ができます。

#### **ディスプレイパネル**  $\vert$  4

#### **360°調整可能なタッチスクリーンパネル (特定モデルのみ)**

本機のタッチスクリーンパネルは、角度を360°調整することがで きます。この機能によりノートPCがタッチ操作対応タブレットPC に変身します。

本製品のタッチスクリーンパネルは画像や動画、その他マルチメ ディアファイルの参照に卓越した視認性を発揮します。タッチ操 作対応ですので、タッチ操作で本機を操作することができます。

> **注意:** タブレットデバイスとして使用する方法についての詳細は、 「ディスプレイパネルを回転させる」をご参照ください。

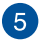

**キーボード**

クウォーティー(QWERTY)配列のキーボードには十分なストロー クを持たせてあり、パームレストが付いているため快適な操作が 可能です。

> **注意:** キーボードのレイアウトはお買い上げの地域により異なり ます。

# **タッチパッド**

指先を使用して、カーソルを移動したり画面に表示された項目を 選択することができます。タッチパッドはマウスと同等の機能を 提供するポインティングデバイスです。

**注意:** 詳細は「タッチパッドの操作」をご参照ください。

<span id="page-16-0"></span>**底面**

**注意:** モデルによって底面の外観は異なります。

**警告:** 本機の底面は使用中、または充電中に高温になることがあります。本 機の使用中は通気孔を塞がないようにしてください。

**重要:** バッテリー駆動時間はコンピューターの使用方法、仕様により異なり ます。バッテリーパックは分解できません。

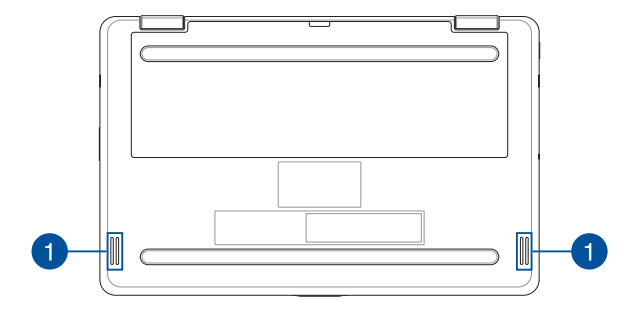

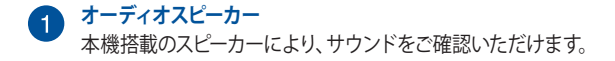

<span id="page-17-0"></span>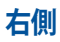

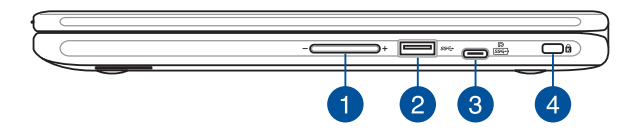

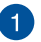

## **ボリュームボタン**

本機のシステム音量を調節します。

**USB 3.0ポート** このUSB 3.0ポートは、最大5 Gbpsのデータ転送速度を提供し、 USB 2.0に下位互換性があります。

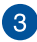

# **3 USB Type-C/ DisplayPort/ 電源入力コンボポート**

このUSBポートは、最大5Gbpsのデータ転送速度を提供し、 USB2.0に下位互換性があります。また、映像出力ポートを持つ USB TypeーCアダプターを使用して、外付けディスプレイに本機を 接続することもできます。さらに付属のACアダプターを接続すれ ば、本機に電力を供給しバッテリーパックを充電します。

> **注意:** このポートの転送速度はモデルによって異なる場合があり ます。

> **警告:** ACアダプターは使用中高温になることがあります。使用中 は、物などで覆ったり人体に接触させたりしないでください。

**重要:** 低電圧電源では、完全に充電するまで通常より時間がかかり ます。本製品付属のACアダプター以外で本機に電力を供給したい でください。また、付属のACアダプターと電源コードを他の製品に 使用しないでください。故障の原因となります。

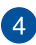

#### **Kensington® セキュリティスロット**

Kensington®互換ノートPCセキュリティ製品と併用して、本機を固 定することができます。

<span id="page-19-0"></span>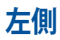

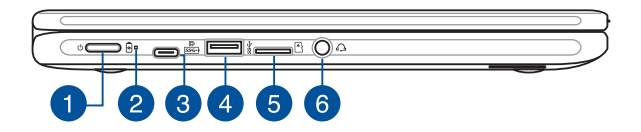

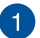

## **電源ボタン**

このボタンを押すと電源がオンになります。

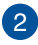

# **バッテリーインジケーター**

色でバッテリーの充電状況を表示します。表示内容は次のとおり です。

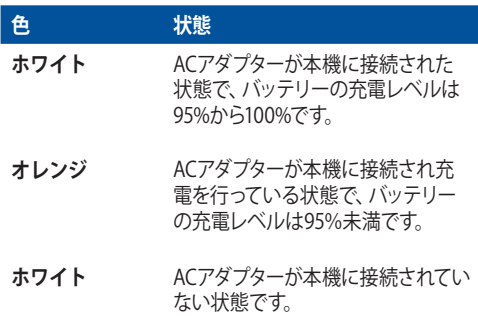

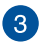

### **USB Type-C/ DisplayPort/ 電源入力コンボポート**

このUSBポートは、最大5Gbpsのデータ転送速度を提供し、 USB2.0に下位互換性があります。また、映像出力ポートを持つ USB TypeーCアダプターを使用して、外付けディスプレイに本機を 接続することもできます。さらに付属のACアダプターを接続すれ ば、本機に電力を供給しバッテリーパックを充電します。

> **注意:** このポートの転送速度はモデルによって異なる場合があり ます。

> **警告:** ACアダプターは使用中高温になることがあります。使用中 は、物などで覆ったり人体に接触させたりしないでください。

**重要:** 低電圧電源では、完全に充電するまで通常より時間がかか ります。本製品付属のACアダプター以外で本機に電力を供給した いでください。また、付属のACアダプターと電源コードを他の製 品に使用しないでください。故障の原因となります。

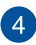

#### **USB 3.0ポート**

このUSB 3.0ポートは、最大5 Gbpsのデータ転送速度を提供し、 USB 2.0に下位互換性があります。

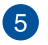

#### **microSDカードスロット**

microSD/microSDHC/microSDXCに対応のメモリーカードリー ダー用スロットが内蔵されています。

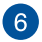

#### **ヘッドホン/ヘッドセットジャック**

オーディオ出力信号をスピーカーやヘッドホンに接続します。ま た、ヘッドセットを接続することもできます。

> **注意:** このジャックは3極3.5mmミニプラグのマイクをサポートし ていません。

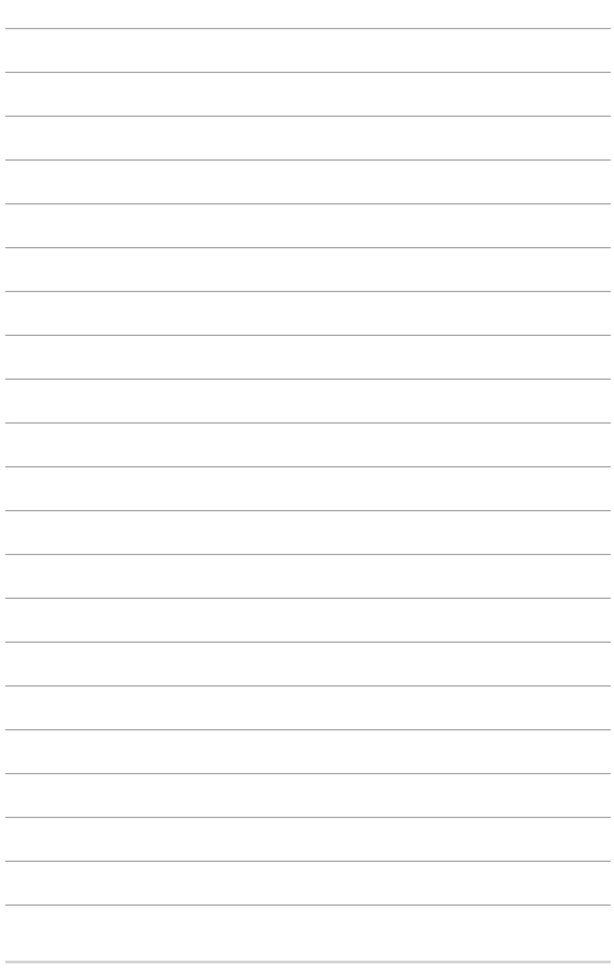

# <span id="page-22-0"></span>**Chapter 2: ノートPCを使用する**

# <span id="page-23-0"></span>**使用の手引き**

## **ノートPCの充電**

- A. 電源コードをACアダプターに接続します。
- B. 電源コネクターをノートPCの電源入力ポートに接続します。
- C. ACアダプターを100V~240Vの電源に接続します。

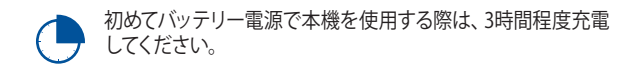

**注意:** モデルによってACアダプターの外観/仕様は異なる場合があります。

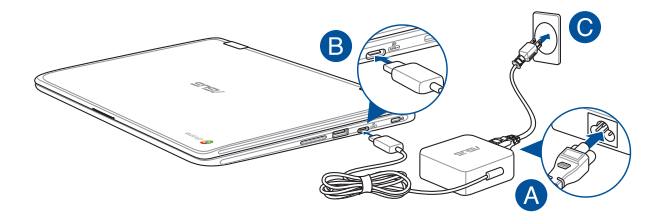

#### **重要:**

ACアダプターについて

- 入力電圧: 100-240V
- 入力周波数: 50-60Hz
- 定格出力電流: 3A(45W)
- 定格出力電圧: 15V

#### **重要:**

- 入出力定格は製品本体に記載があります。ACアダプターが対応してい ることをご確認ください。モデルによっては、定格出力電流が複数設定 されている場合があります。
- 本機の電源を初めてオンにするときは、ACアダプターが本機に接続さ れていることをご確認ください。本機をACアダプターに接続していると きは、壁面などの固定電源コンセントの電源の使用をお勧めします。
- 本機をACアダプターに接続しているときは、電源コンセントや電源タッ プの近くでご使用ください。
- 主電源から本機を切断するには、電源コンセントから本機の電源コー ドを抜いてください。

#### **警告:**

本機のバッテリーに関する警告事項をよくお読みください。

- 本機内蔵のバッテリーの取り外しはASUS公認の技術員のみ対応するこ とができます (非着脱式バッテリーのみ) 。
- 本機内蔵のバッテリーをお客様ご自身で取り外した、または分解した場 合、火事または化学火傷の危険性があります。
- 取り扱いの際は警告ラベルの指示に従ってください。
- ASUS指定以外もしくは本機付属以外のバッテリーに交換した場合、破 裂、発火、発熱の恐れがあります。
- バッテリーを火中へ投下する、火気へ近づける、加熱する、高温状態で 放置するなどしないでください。
- バッテリーの回路をショートさせないでください。
- バッテリーを分解または改造しないでください (非着脱式バッテリー のみ) 。
- 変形、変色、割れ、サビ、液漏れや異臭、異音などを起こしたバッテ リーは直ちにその使用を中止してください。
- バッテリーは地域の条例等の指示に従ってリサイクル・処理してくだ さい。
- バッテリーおよびその他の部品は、子供の手に届かない場所に保管し てください。

# **ディスプレイパネルを開き、電源を自動的にオンにする**

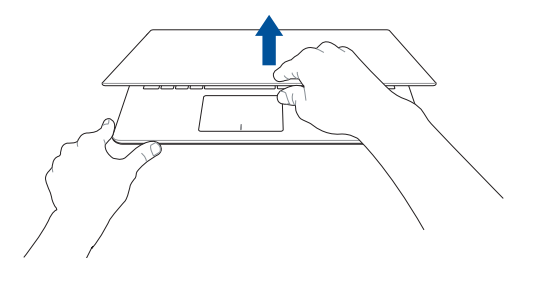

**注意:** 電源ボタンを使用しても、本機の電源のオン/オフを切り替えることが 可能です。

# <span id="page-26-0"></span>**タッチスクリーンパネルとタッチパッドの操作**

プログラムの起動、ノートPCの各種設定を行います。タッチスクリーンとタッ チパッドの操作方法は次のイラストと説明をご参照ください。

**注意:** ご使用のアプリによっては、以下で紹介する操作に対応していない場 合があります。

#### **注意:**

- 本マニュアルに記載の写真やアイコンは参照用です。タッチスクリーン パネルの外観はモデルにより異なります。
- タッチスクリーンパネルは特定モデルのみに搭載されています。

## **タッチスクリーンパネルでのタッチ操作**

タッチスクリーンパネル対応機種に関しては、タッチ操作でプログラムの起 動や本機の設定を行うことができます。各機能はタッチスクリーンパネル で有効にすることができます。

 $\overline{\phantom{a}}$ 

項目をタップして選択し、起動し ます。

**タップ ダブルタップ**

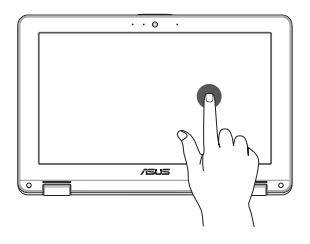

対象ファイルをダブルタップして 選択し起動します。

**タップ&ホールド** *五右にスライド* 

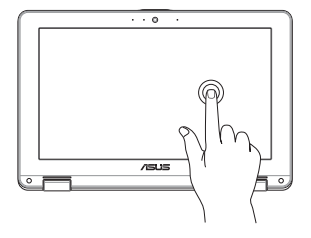

メニューが表示されるまで (メ ニューが利用できる場合) 項目 を長押しし、メニューから項目を タップして選択します。

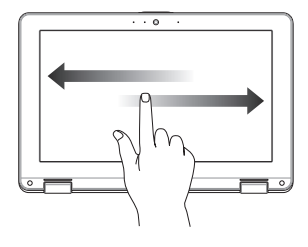

ブラウザー上を左または右方向 にスライドし、次または前のウェ ブページに切り替えます。

**下側からなぞる ピンチまたはストレッチ**

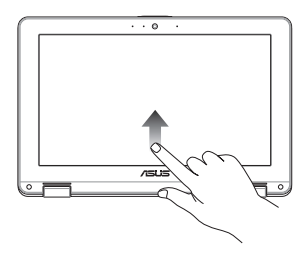

指先を画面下側から上方向にス ライドし、「シェルフを自動的に 隠す」機能のオン/オフを切り替 えます。

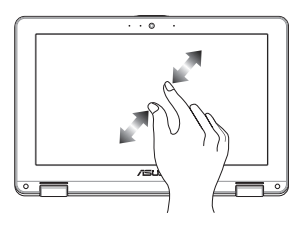

画面上の2本の指先の距離を広 げる/狭めると、ズームイン/アウ トすることができます。

## <span id="page-28-0"></span>**タッチパッドの操作**

**注意:** ご使用のアプリによっては、以下で紹介する操作に対応してい ない場合があります。

**ポインターの移動**

タッチパッド上をタップした後でそのまま指をスライドすると、画面 上のポインターを移動することができます。

**水平にスライド**

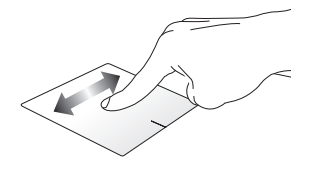

**垂直にスライド**

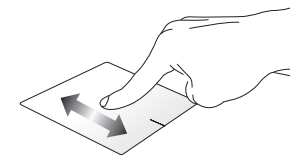

**対角線上にスライド**

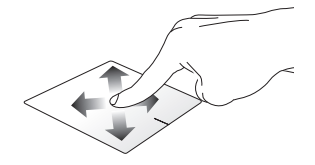

## **指1本での操作**

**タップ/ダブルタップ**

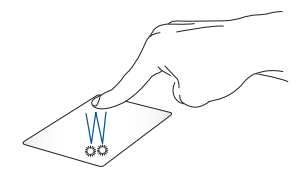

- 対象ファイルをタップし選択起動します。
- 対象ファイルをダブルタップし起動します。
- アクティブな画面をダブルタップすると、その画面を縮小化/最大 化することができます。

**ドラッグ&ドロップ**

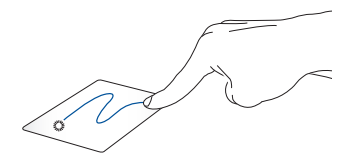

アクティブな画面をタップし、そのままスライドします。指先をタッチ パッドから離すと、ドロップされます。

## **指2本での操作**

**タップ**

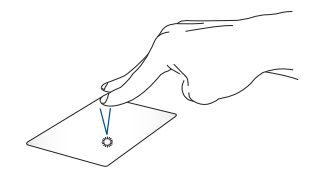

指2本をタッチパッド上でタップすると、マウスの右クリックと同じ操作を 行うことができます。

**指2本でのスクロール(上下) 指2本でのスクロール(左右)**

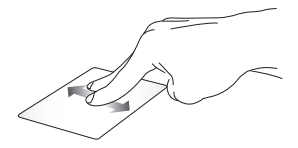

指2本で上下になぞると、ウインド ウが上下にスクロールします。 ウが左右にスクロールします。

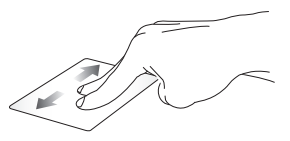

指2本で左右になぞると、ウインド

## **ドラッグ&ドロップ**

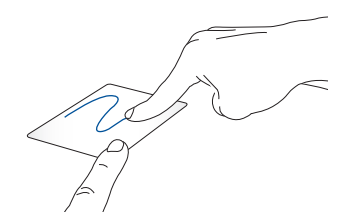

1本の指で項目をクリックし、もう1本の指でタッチパッドを目的の方向 にスライドすると、項目を別の場所に移動することができます。

## **指3本での操作**

**右/左方向になぞる**

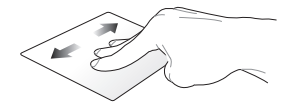

ウェブブラウザーで複数のタブを開いている場合、3本の指を左また右 方向になぞると、これらのタブが切り替わります。

## **上方向になぞる**

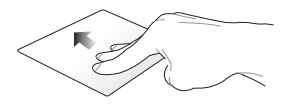

上方向になぞると、現在Chromebookで開かれているすべての画面の 概要が表示されます。

## <span id="page-33-0"></span>**キーボードを使用する**

本機のキーボードには、ウェブを簡単に効率良く閲覧するための特別な機 能がいくつかあります。

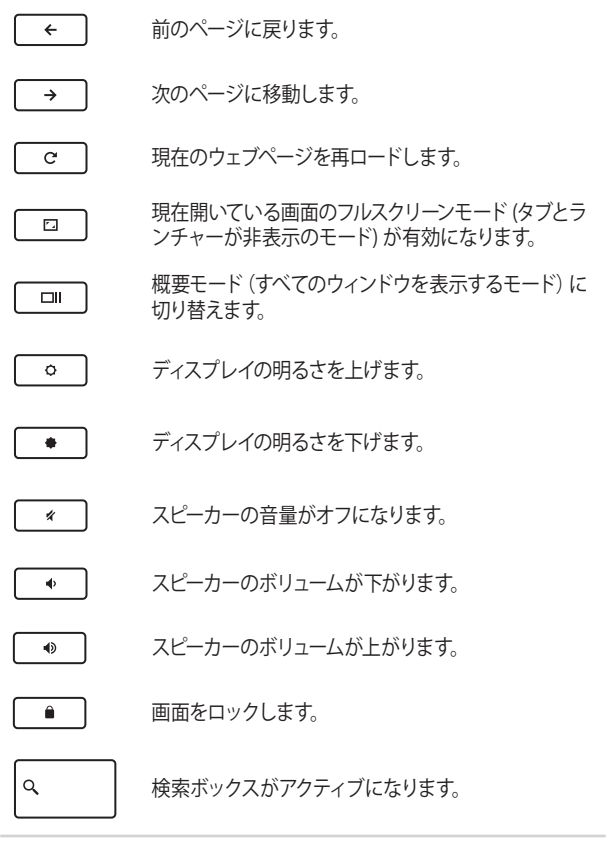

# <span id="page-34-0"></span>**ディスプレイパネルを回転させる**

本機のディスプレイパネルの角度は360度まで調整可能です。ディスプレイ パネルは下図のようにを調整可能です。

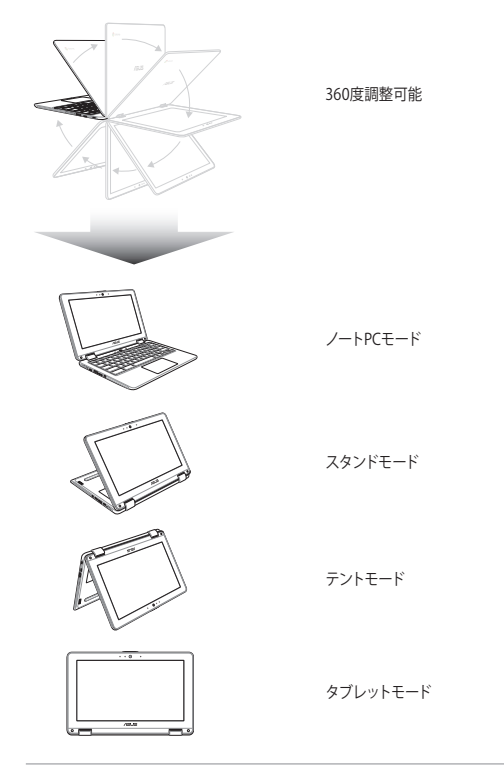

**注意:** 画面をスタンド/テント/タブレットモードに回転させると、キーボードと タッチパッドは無効になります。

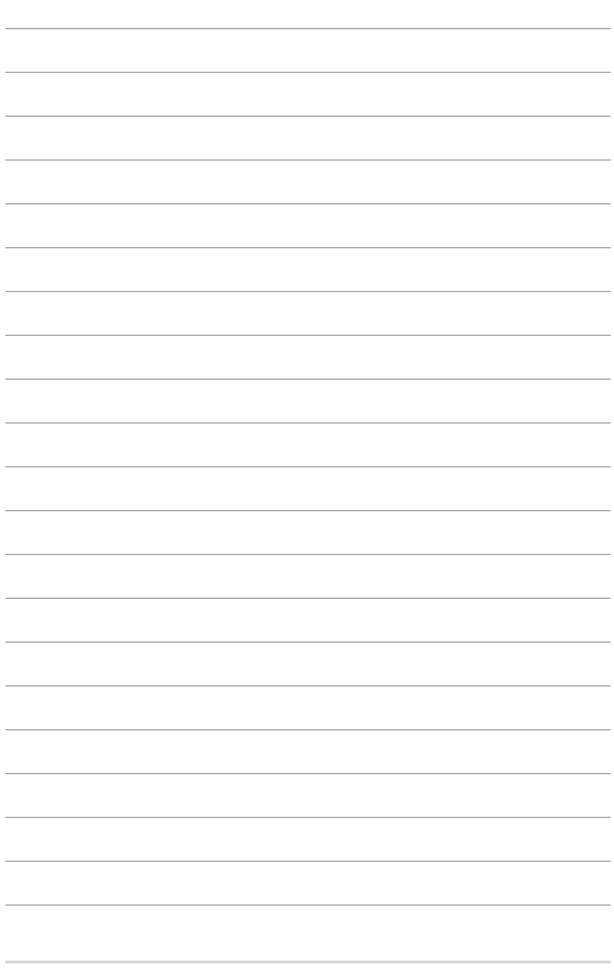
# **Chapter 3: Chromebook環境で使用する**

# **初めて使用する**

コンピューターを初めて使用するときは、Chrome OSの基本設定を 行う設定画面が表示されます。

設定手順

- 1. パソコンの電源ボタンを押します。案内画面が表示されるの で、暫くお待ちください。
- 2. 案内画面左下に現在の設定言語が表示されていますのでこ ちらをクリックします。
- 3. 設定画面から以下の項目の横にあるドロップダウンボタンか らオプションを選択します。
	- **・ 言語(Language)** 
		- ドロップダウンメニューから対象の言語を選択します。
	- **・ キーボード(Keyboard)** ドロップダウンメニューから対象のキーボードの言語を 選択します。
	- ※ 端末を日本語表示で使用される場合、言語、キーボード とも「日本語」が既に選択されていれば上記オペレー ションは必要ありません。

終了したら、「**OK**」を選択し、案内画面右下の「**続行**」をク リックします。

- 4. ネットワークへの接続画面で、表示される一覧から接続する ネットワークを選択し、必要に応じてパスワードを入力し「**接 続**」をクリックします。
- 5. 「**Google Chrome OS 利用規約**」をよく読み内容を確認し、 「**同意して続行**」を選択します。
- 6. 表示されるログイン画面で、Googleアカウントのメールとパ スワードを入力します。Googleアカウントを持っていない場 合は、「**その他の設定**」をクリックして「**アカウントの作成**」 から作成することができます。 このログインの設定をスキップしたい場合は、「**ゲストとして ブラウジング**」をクリックすると、ゲストモードでご利用頂け ます。
- 7. セットアップが完了すると、ブラウザーが起動し、Chromebook環境 で作業を開始することができます。

# **ログインエリア**

本機の電源を入れた後、ログイン画面が表示されます。オプションのいず れかを選択してChromebookを使用することができます。

> **重要**: ログインのオプションを選択する前に、インターネットに接続している ことをご確認ください。

## **ゲストとしてブラウジング**

ネットサーフィンを楽しむだけが目的の場合、または他のユーザーが本機 を使用できるようにする場合は、このオプションをお勧めします。ゲスト としてサインアウトした場合は、ダウンロードしたファイルやブラウザー履 歴、Cookieは保存されません。

# **ユーザーアカウント**

Chromebookのアプリやプログラムを使用することができ、ダウンロード したファイルやアプリ、ブラウザーの履歴をユーザーアカウントに保存する ことができます。

#### **ユーザーアカウントへログインする**

使用したいユーザーアカウントを選択し、パスワードを入力します。

#### **ユーザアカウントを追加する**

新しいユーザーアカウントを追加する場合は、次の手順を参照してくだ さい。

- 1. ログインエリアの下にある「**ユーザーを追加**」をタップ/クリックし ます。
- 2. 表示される画面でユーザーアカウントとして追加したいメー ルアドレスとパスワードを入力します。メールアカウントは Gmailのアカウントである必要があります。新しいGoogleアカ ウントを追加するには、「**その他の設定**」のリンクをクリックし 「**アカウントの作成**」を選択し、案内にそって先に進み、作成し ます。

# **デスクトップを使用する アプリ リスト**

自分のユーザーアカウントでログインした後にアクセス可能なアプリを起 動し、本機での作業を開始しましょう。これらのアプリでは、本機の機能 を最大限に活用し、様々な機能を利用することができます。

アプリのリストを起動するには、ランチャーの ○ → ● をタップ/クリッ クします。

> **注意:** ゲストでログインした場合は、シェルフに表示されるアイコンに制限が あります。

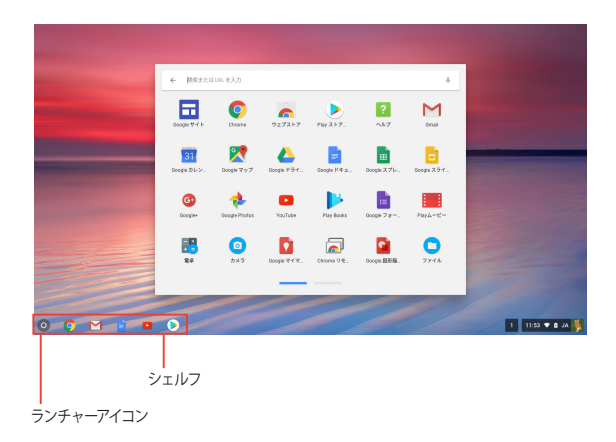

### **シェルフにアプリを追加する**

- 1. 画面左下の ⊙ → の順にクリックしアプリの一覧を表 示させます。
- 2. シェルフに追加したいアプリを2本指でタップし、「**シェルフ に固定**」を選択します。

#### **シェルフからアプリを削除する**

- 1. 削除したいアプリを2本指でタップします。
- 2. 「**固定を解除**」を選択します。

#### **アプリの設定**

起動後のアプリの表示を設定する

- 1. 設定したいアプリを2本指でタップします。
- 2. 次のいずれかのオプションを選択します。
	- **新しいタブ:** アプリを起動します。(アプリが起動中の際 は、新たなタブが追加されます。)
	- **シェルフに固定:** シェルフにアプリを追加します。
	- **ウィンドウとして開く:** ウィンドウとして表示されるようにな ります。
	- **Chromeから削除:** Chromeからアプリを削除します。
	- **アプリ情報:** アプリの詳細を表示します。

#### **注意:**

- ・ 実際の表示項目は上記と異なることがあります。
- ・ アイコンの形状は記載のものと異なることがあります。

# **ステータス領域**

ステータス領域にはGoogleユーザーアカウント情報の概要が表示されま す。また、本機と現在のユーザーアカウントの設定を変更することができ ます。

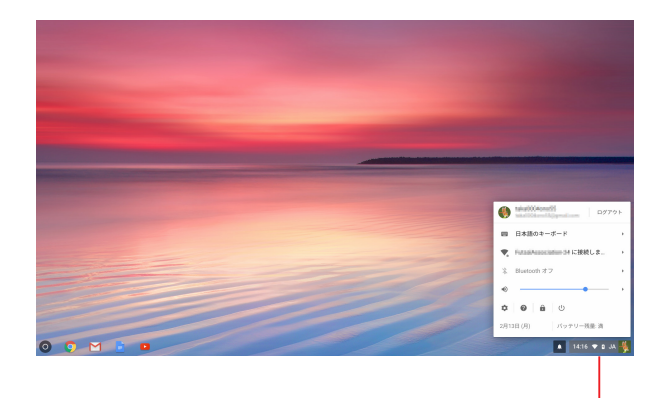

ステータス領域

#### **ステータス領域の起動**

ステータス領域を起動するには、デスクトップ画面の右下にあるステータ ス領域ボックスの任意の場所をタップ/クリックします。

### **ステータス領域**

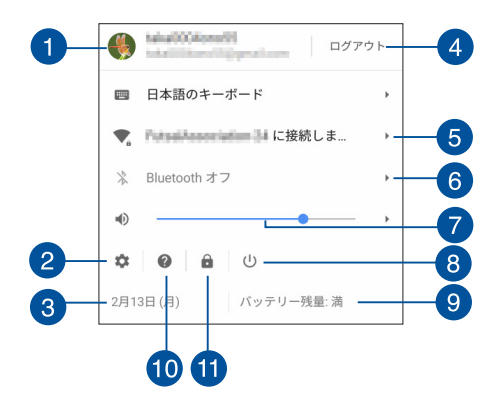

#### **ユーザーアカウント**

現在使用しているGoogleのユーザーアカウントです。

#### **設定** 2

 $\mathbf{H}$ 

このオプションをタップ/クリックすると、Chromebook の設定が 開きます。

#### **日時** 3

このオプションをタップ/クリックすると、タイムゾーンの設定がで きます。

#### **ログアウト**  $\left| \right|$

このオプションをタップ/クリックすると、現在のユーザーアカウン トからログアウトすることができます。

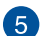

#### **ネットワーク**

このオプションをタップ/クリックすると、現在のネットワーク接 続、使用可能なネットワーク接続、およびネットワーク設定が表 示されます。

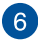

# **Bluetooth**

このオプションをタップ/クリックすると、Bluetooth機能の有効/ 無効の設定、他のBluetoothデバイスの管理が行えます。

# **フォーディオ設定**

音量スライダーを左/右にドラッグし、本機の音量を調整すること ができます。

# **終了**

このオプションをタップ/クリックすると、現在のログインセッショ ンからサインアウトし、本機の電源を切ることができます。

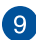

# **バッテリー残量**

本機の現在のバッテリー残量が表示されます。また、バッテリー 残量がなくなるまでの時間、フル充電されるまでの時間も表示さ れます。

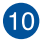

# **Chromebookヘルプ**

このオプションをタップ/クリックすると、Chromebookのヘルプ センターにアクセスすることができます。

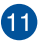

# **ロック**

このオプションをタップ/クリックすると、現在のセッションをロッ クしログインエリアに戻ることができます。

# **インターネットへの接続**

本機でChromebookを使用するためには、インターネット接続が必要で す。Wi-Fi接続を使用して、ワイヤレス環境でインターネットに接続します。

## **Wi-Fi接続を有効にする**

手順

- 1. ステータス領域を起動します。
- 2. 「**ネットワーク接続なし(No Network)**」を選択し「**Wi-Fi**」のスライ ダーを右側に移動し、「**Wi-Fi が有効になりました。**」に表記が変更 されるのを確認します。

# **新しいWi-Fiネットワーク接続への切り替え**

デフォルト設定では、本機は初めて使用したときに行ったセットアップで 選択したWi-Fiネットワークを使用するように設定されています。新しい ネットワーク接続を選択する必要がある場合は、以下の手順を参照してく ださい。

- 1 ステータス領域を起動します。
- 2. 現在のWi-Fiネットワーク接続を選択します。
- 3. ネットワークの現在のリストから新しいWi-Fiネットワーク接続を選択 し、必要に応じてパスワードを入力し、「**接続**」をクリックします。

# **ネットワーク接続の追加**

ネットワークのリストに新しいネットワーク接続を追加する

- 1. ステータス領域を起動します。
- 2. むをタップ/クリックします。
- 3. 「**インターネット接続**」から「**接続を追加**」を選択します。

**注意:** ご使用のシステムによっては表示が異なり、「**ネットワーク**」の枠内か ら「**接続を追加**」を選択する必要があります。

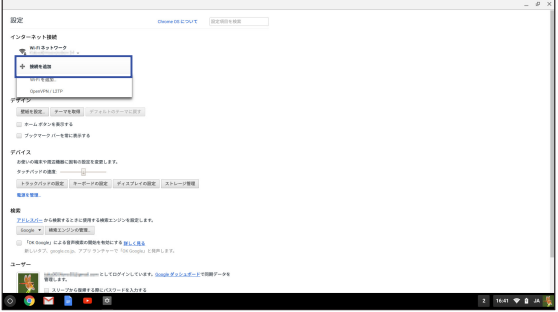

4. 「**Wi-Fiを追加**」を選択します。 新しいネットワーク接続のセット アップに必要な詳細情報を入力します。

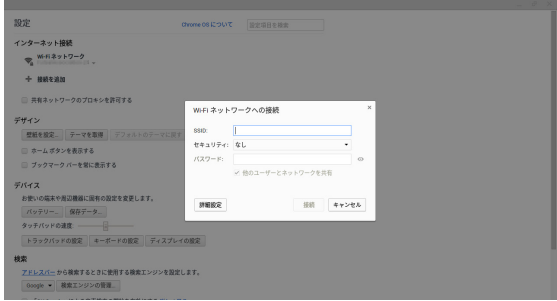

5. 「**接続**」をタップ/クリックし、新しいネットワーク接続でインター ネットに接続します。

# **Google Chrome**

ウェブブラウザーのGoogle Chromeは、オンライン接続するため の主なツールです。インターネットを楽しむ以外にも、Chrome OS 上で起動したアプリケーションのほとんどを表示します。

Chromeを起動するにはシェルフの 0 をクリックします。

#### **Google Chrome**

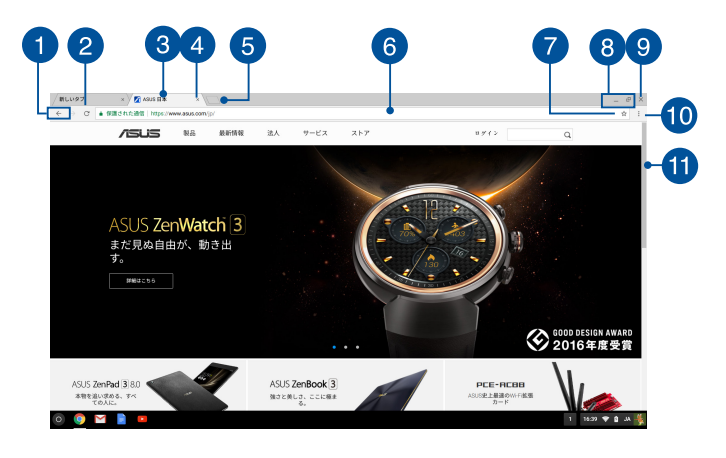

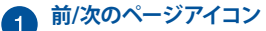

これらのアイコンを押すと、前のページ/次のページに移動 することができます。

#### **再読み込み**  $\boxed{2}$

表示しているページを再読み込みできます。

# **8** タブ

Google Chrome上で複数のサイトやアプリケーションを起 動することができます。

# 4 閉じる

このオプションをクリックすると、現在のタブが閉じます。

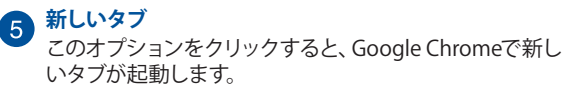

# **アドレスバー**

アドレスバーには表示しているタブの現在のファイルパスま たはウェブサイトのアドレスが表示されます。検索ワードを下

に入力し、 を押しウェブ検索することもできます。

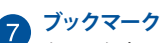

クリックすると、表示しているウェブページがブックマーク に追加されます。

#### **最大化/最小化**  $\left| \right|$

Google Chromeを最大化または最小化します。

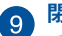

**閉じる**

このボタンをクリックすると、Google Chromeが閉じます。

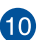

# **設定**

クリックすると、Google Chromeの設定をカスタマイズす ることができます。

#### **スクロールバー** 41

このバーを上下に動かし、ウェブページを上下にスクロール します。

# **文書の印刷**

Chromebookの印刷機能では、Google クラウドプリントを使用して ハードコピーを作成する、またはPDF形式でファイルを保存することが できます。

# **PDFファイルを保存する**

手順

- 1. 印刷するファイルを開き | | | | | | を押します。
- 2. 画面左側で、必要に応じて変更したい設定を選択し、「**送信先**」オ プションが「**PDFに保存**」になっているのを確認します。

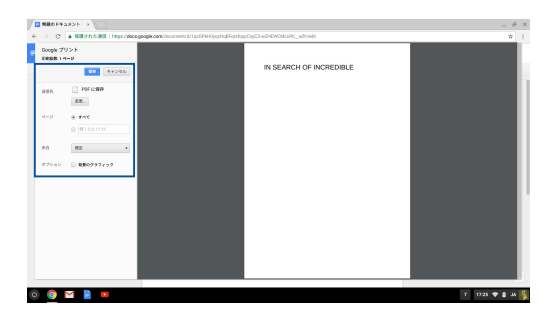

3. 「**保存**」をタップ/クリックし次に表示される画面で、PDFファイルと してファイルを保存する場所を選択し、ファイル名を画面下の枠に 入力します。

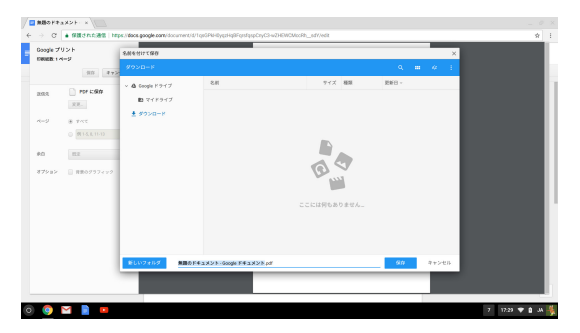

4. 「**保存**」をタップ/クリックし、PDFファイルを作成します。

# **Google クラウド プリント**

本機からファイルを印刷する場合は、Google クラウドプリント機 能で印刷することができます。Google クラウドプリントではクラウ ド対応のプリンタを使用してクラウド環境で印刷を行います。

使用方法は、下記の記載をご参照ください。

### **クラウド対応のプリンタを使用する**

お使いのプリンタがGoogle クラウドプリントをサポートしている 場合は、そのプリンタのユーザーマニュアルをご参照ください。

プリンタの互換性は次のURLで確認することができます。

**http://www.google.com/cloudprint/learn**

**注意:** お使いのプリンタがリスト内にない場合は、本マニュアルの 「Google クラウドプリントに従来のプリンタを接続する」をご参照 ください。

### **Google クラウドプリントに従来のプリンタを接続する**

従来のプリンタは、自動的にGoogle クラウドプリントをサポート しないため、Googleで使用するには設定を手動で行う必要があり ます。

本機で従来のプリンタを使用するには、互換性のあるWindows®コ ンピューターを通じてプリンタを Google クラウドプリントに接続 する必要があります。

#### **重要:**

- お使いのコンピュータにWindows®XP以降のOSがインストール されていることを確認してください Windows® XPをご使用の際 は、Windows XP Service Pack 3がインストールされていること を確認してください 。
- プリンタをGoogle クラウドプリントに接続する前に、互換性の あるWindows® コンピューターにプリンタをインストールする必 要があります。
- コンピューターにはGoogle Chromeがインストールされている ことを確認してください。

#### **従来のプリンタをGoogle クラウドプリントに接続する**

1. 使用したいプリンタをコンピューターに接続し、両方の電源を入れ ます。

> **重要**: 次の手順に進む前に、コンピューターからプリンタの印刷が可能な状 能になっていることをご確認ください。

- 2. インターネットにコンピューターを接続し、Google Chromeを開き、 Google アカウント にログインします。
- 3. →「**設定**」をクリックします。
- 4. 「**詳細設定を表示**」をクリックします。

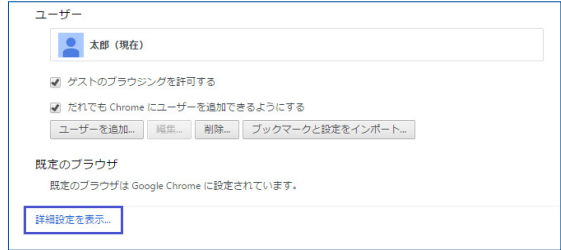

5. 下方向にスクロールし「**Google クラウドプリント**」を表示し「**管 理**」をクリックします。

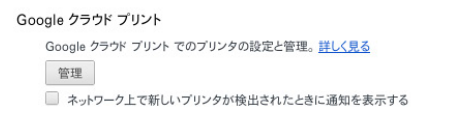

6. 「**従来のプリンタ**」の下の「**プリンタを追加**」をクリックします。

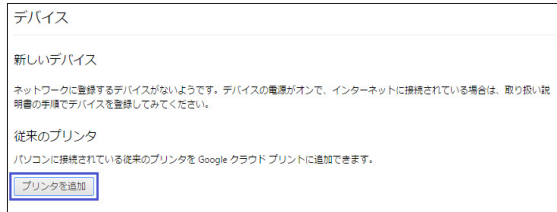

- 7. Google アカウントにまだログインしてない場合はここでログインし ます。
- 8. 表示される画面で、Google クラウドプリントに接続したいプリン ターをクリックし、「**プリンタを追加**」をクリックします。
- 9. Google クラウドプリントとプリンタのセットアップが完了すると、次 のような画面が表示されます。

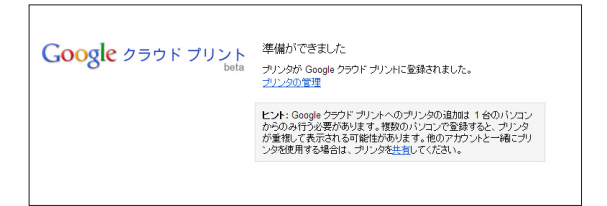

### **Google クラウドプリントで印刷する**

Google クラウドプリントとプリンタを接続した後は、次の手順で本機から ファイルを印刷することができます。

- 1. 印刷するファイルを開き | | | | | を押します。
- 2. 「**送信先**」オプションで「**変更**」をタップします。

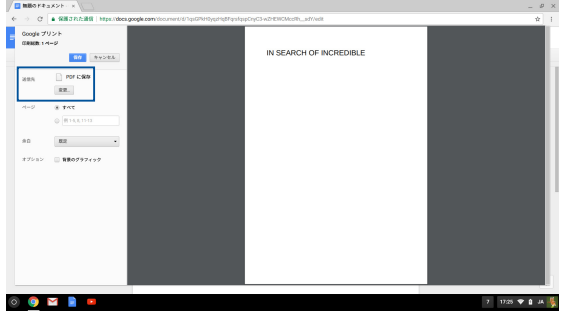

- 3. 「**Google クラウドプリント**」の登録されたプリンタのリストから、 使用するプリンタを選択します。
- 4. 必要に応じて印刷オプションを設定し、「**印刷**」をクリックします。

# **ファイルを管理する**

「Google ドライブ」アプリと「ファイル」アプリで本機上のファイルの管理 と保存が可能です。

これらのアプリを使用すると、本機での作業中に文書や画像、オーディオ、 ビデオなどの様々なファイルを保存し、編集することができます。また、 Google ドライブのクラウドストレージを通じ、これらのファイルを保存し アクセスすることができます。

## **ファイル アプリ**

ファイル アプリは、本機にダウンロードされたファイルとGoogle ドライブ に保存されているファイルをすべて閲覧することができます。また、本機に 接続されているすべての外付けストレージデバイスが表示されます。

「ファイル」アプリを起動するには、 ◎ → ● → ● をタップ/クリック します。

### **ファイル アプリ**

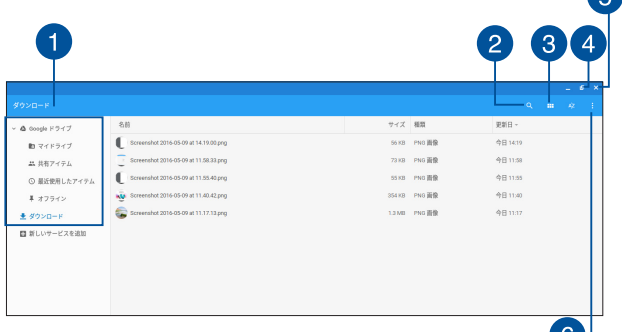

- O

Æ

#### **ファイルの保存場所** Ŧ

この列には現在使用できるファイルの場所が表示されます。ま た、本機に接続されているすべての外付けストレージデバイスが 表示されます。

# **2 検索**

検索ボタンをタップ/クリックすると、検索ボックスが有効になり ます。検索ボックスを使用するには、検索したいファイル名を入力

し を押します。

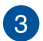

#### **リスト表示とギャラリー表示の切り替え**

このオプションをタップ/クリックし、リスト表示またはギャラリー 表示とで、ファイルの表示形式を切り替えます。

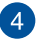

#### **最小化/最大化**

Google Chromeを最大化または最小化します。

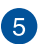

#### **閉じる**

このボタンをタップ/クリックすると、Google Chromeが閉じ ます。

#### **設定**  $\epsilon$

このボタンをタップ/クリックすると、現在アクティブなファイルの 場所の設定をカスタマイズすることができます。

### **本機に保存されたファイルへのアクセス**

ファイル アプリの「ダウンロード」フォルダーには、ダウンロード/保存され たファイルが保存されています。

これらのファイルにアクセスするには、「**ファイル**」アプリを起動し「**ダウン ロード**」フォルダーを選択し、開きたいファイルをタップ/クリックします。

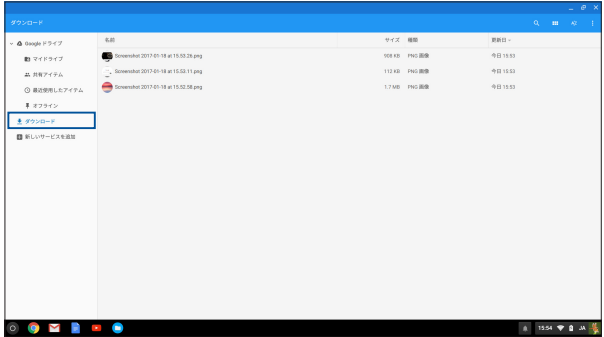

#### **別のフォルダーにファイルを移動する**

ファイル アプリから別の場所にファイルを移動したい場合は、以下の手順 をご参照ください。

- 1. ファイルが現在保存されているファイルの場所を開きます。
- 2. 移動したいファイルを選択し、新しいファイルの場所にファイル(複 数可)をドラッグ&ドロップします。

### **デバイスのマウント解除**

お使いのデバイスが本機から安全に切断されていることを確認するに は、以下の手順でファイル アプリからそれらのデバイスをマウント解除し ます。

- 1. ◎→ → の順にタップ/クリックします。
- 2. マウント解除したいデバイスを選択し▲をタップ/クリックします。

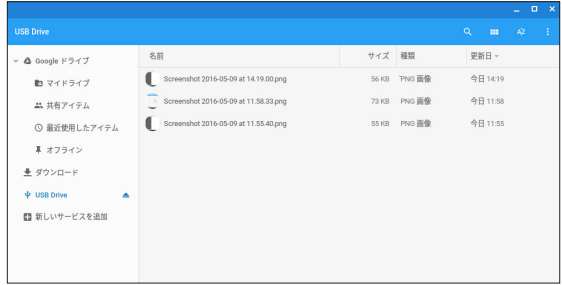

3. マウント解除されたデバイスがファイルの場所に表示されなくなれ ば、デバイスを本機から取り外すことができます。

#### **新しいフォルダーの作成**

新しいフォルダーを作成したい場合は、次の手順をご参照ください。

- 1. ファイル アプリ画面で、新しいフォルダーを作成したい場所を選択 します。
- 2. | | | | | | | | | | を押し、新しいフォルダーを作成します。

# **Google Drive**

Google ドライブはクラウドストレージで、Googleアカウントでアクセスす ることができます。スマートフォンやタブレットPC、他のノートPCなどのデ バイス間で、ファイルの同期とファイルへのアクセスが可能です。

ファイル アプリを使用する、またはGoogle ドライブを起動することで、本 機のGoogle ドライブにアクセスすることができます。

### **ファイル アプリからGoogle ドライブを起動する**

ファイル アプリの下のGoogle ドライブを使用すると、現在Google ドライ ブに保存されているすべてのファイルを閲覧することができます。また、簡 単にGoogle ドライブにダウンロードフォルダーからファイルを移動するこ とができます。

手順

- 1. ○→ → をタップ/クリックします。
- 2. 「**Google ドライブ**」を選択し、保存されているすべてのファイルを 以下のカテゴリーで表示することができます。
	- **マイドライブ:** 保存されたファイルを表示します。
	- **共有アイテム:** 他のGoogleアカウントで共有されているファイ ルを表示します。
	- **最近使用したアイテム:** 最近開いたファイルを表示します。
	- **オフライン:** オフラインでアクセスが可能なファイルを表示し ます。

### **Google ドライブにダウンロードしたファイルを移動する**

デフォルト設定では、本機にダウンロードされたファイルは「ファイル」ア プリの「ダウンロード」内に保存されます。次の手順でGoogle ドライブに ダウンロードしたファイルを移動することができます。

- 1. ○→ → をタップ/クリックします。
- 2. 「**ダウンロード**」をタップ/クリックし、移動したいGoogleドキュメン トやファイル、フォルダーを選択し、Google ドライブまでドラッグ& ドロップします。

#### **Google ドライブを起動する**

Google ドライブにアクセスすることにより、その設定をカスタマイズし最 適化することができます。

**重要**: Google ドライブを起動するときは、インターネットに接続されている ことをご確認ください。

Google ドライブを起動するには、o → ● → ▲ をタップします。

# **Google ドライブ**

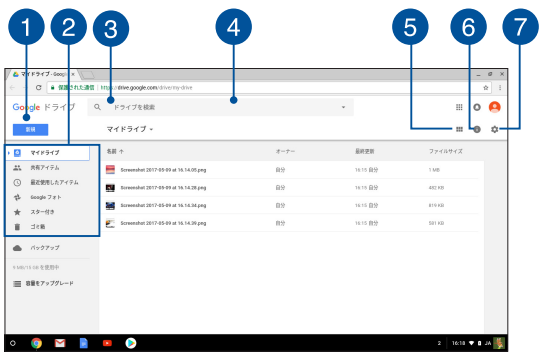

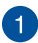

#### **新規/アップロード**

このオプションをタップ/クリックすると、選択項目により、フォル ダの新規作成、ファイルやフォルダのアップロード、ドキュメント の新規作成等が可能です。

# **ファイルの保存場所**

Google ドライブで現在使用できるファイルの場所が表示され ます。

# **图** 検索

検索を開始するには、このボタンをタップ/クリックします。

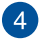

**検索ボックス**

Google ドライブ内でファイルやフォルダー、 Googleドキュメン トを検索します。検索語彙を入力し | « mer を押すか、 | を タップ/クリックします。

## **リスト表示とギャラリー表示の切り替え** このオプションをタップ/クリックし、リスト表示またはギャラリー 表示とで、ファイルの表示形式を切り替えます。

# **詳細とアクティビティ**

このオプションをタップ/クリックすると、Google ドライブアカウ ントの活動ログと「マイ ドライブ」のファイルの場所の詳細が表 示されます。

# **設定**

このボタンをタップ/クリックすると、Googleドライブの設定をカ スタマイズすることができます。

# **ノートPCのリセット**

Chromebookをデフォルト設定にリセットする必要がある場合は、 Powerwashを使用します。

### **Powerwashを使用する**

#### **警告:**

- てのオプションを実行する前に全てのデータをバックアップしてくだ さい。
- Powerwashを使用すると、本機のローカルデータはすべて削除されま す。ただし、Google ドライブアカウントとこれらのアカウントと同期し ているデータは影響を受けません。
- 1. ステータス領域を起動し、 ☆ を選択します。
- 2. 下にスクロールし「**詳細設定を表示**」をタップ/クリックします。

**注意:** ご使用のシステムによっては表示が異なり、「**詳細設定**」を選択する 必要があります。

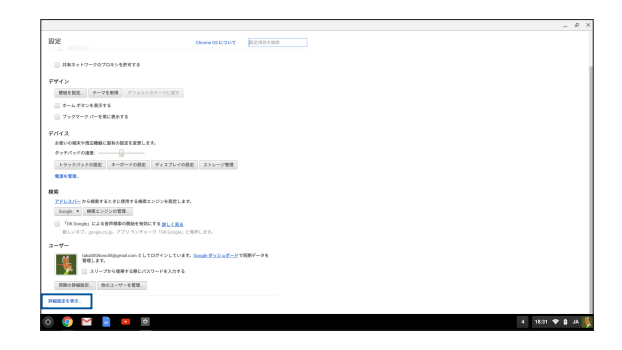

3. 「**Powerwash**」をタップ/クリックします。

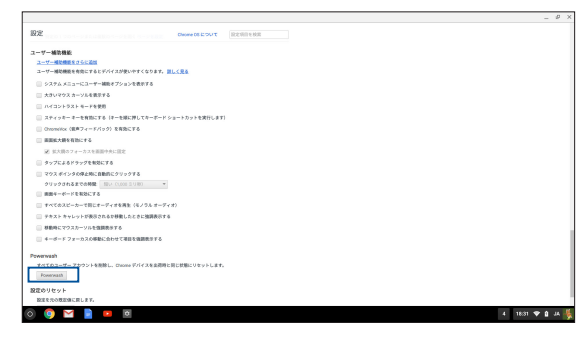

### 4. プロンプトが表示されたら、「**再起動**」をタップ/クリックします。

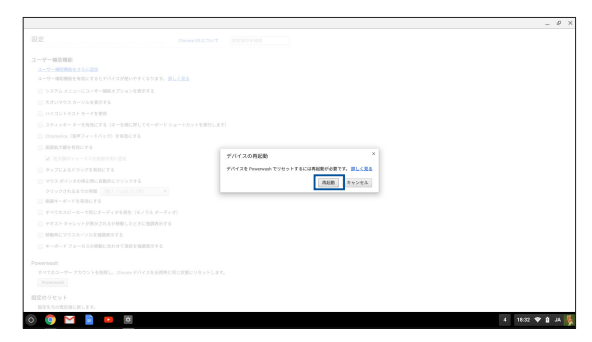

5. 表示されるウィンドウで「**Powerwash**」をタップ/クリックします。

# **ノートPCの電源をオフにする**

次のいずれかの手順で本機の電源をオフにすることができます。

### **操作画面上からのオペレーション**

- 1. ステータス領域を起動します。
- 2. 心タップ/クリックします。

## **本機の電源ボタンの使用**

システムが応答しなくなった場合、電源ボタンを押すことで本機をオフに することができます。

> **重要**: データの保存がされていない場合、そちらのデータの損失が発生する ことがあります。

# **ノートPCをスリープ状態にする**

本機を操作しないままにしておくと、自動的にスリープ モードに移 行します。スリープから復帰させるには、何かキーを押すか、マウス を操作します。

# **Chapter 4: FAQとヒント**

# **安全に使用するためのヒント**

大切なデータを守り、安全に快適にご使用いただくためのヒントを 記載しました。本製品の使用方法に関する記載と併せてお読みくだ さい。

- 強制終了・停電: 突然の電源断などによる機器の停止は問題を引き起こす可能性があ ります。使用中はバッテリーをできる限り装着し、機器の停止時も正 しいシャットダウンをしましょう。
- バックアップ: 本機が起動しないなど故障した際、大切なデータを取り出せなくなる 可能性があります。定期的に外付けの記憶装置などへバックアップを お取りください。
- 環境温度: 高温となる場所でのご使用は控えてください。
- 本機のリセット: リセットを行う際は周辺機器を周辺機器をすべて取り外し、次の項目 がすべて揃っていることをご確認ください。
	- バックアップデータ
	- ログインIDとパスワード
	- インターネット接続に必要な情報 不明点がある場合は、ネットワーク管理者もしくはプロバイダー にお問い合わせください。

# **ハードウェアに関するFAQ**

#### **1. 液晶ディスプレイに黒い点や、常時点灯(赤、青、緑)している 点がある**

製品の品質には万全を期していますが、液晶ディスプレイに はごくわずかですが不完全な表示(ドット抜け)が発生する場 合があります。これらは製品の品質を損なうものではありま せんが、ASUSの提供する保証サービスが適用される場合 がございます。詳しくは、製品に同梱の保証書もしくはASUS コールセンターまでご連絡ください。

#### **2. 液晶ディスプレイの色や明るさにむらがある**

液晶ディスプレイの構造上、見る角度や環境により、明るさや 色にむらが見える場合があります。また、液晶ディスプレイの 明るさや色合いはモデルによって異なる場合があります。

#### **3. バッテリー駆動時間を長くする方法**

以下の方法を推奨します。

- 液晶ディスプレイの表示を暗くします。
- マウスやUSB機器など、使わない周辺機器は取り外しま す。
- 大きな負荷がかかるアプリの使用を避けます。

#### **4. バッテリー状態表示ランプが点灯しない**

- ACアダプターまたは充電されたバッテリーパック(特定 モデルのみ)が正しく取り付けられているか確認してく ださい。
- ACアダプターとバッテリーパック(取り外し可能なモデル のみ)を取り外し、1分以上待ってから再度入れて起動し てください。
- それでも点灯しない場合は、コールセンターへご連絡く ださい。
- **5. スピーカーから音が出ない**
	- 本押し、音量の調節などお試しください。
	- ご使用のアプリなどで、ミュート設定になっていないか ご確認ください。
	- ヘッドホン出力用のジャックに何か接続されていないか ご確認ください。接続されている場合は、そちらを取り 外してください。

#### **6. 消耗品の購入、ACアダプターをなくした際などの対応方法** コールセンターへご連絡、もしくはASUS Shopをご確認ください。 ASUS Shop; http://shop.asus.co.jp/ ※URLは予告なく変更する可能性があります。

**7. キー入力中にカーソルが移動し、正しくキー入力ができない** お使いのモデルがタッチパッド搭載モデルの場合は、手のひら や洋服の袖などがタッチパッドに触れ、そのため、カーソル移 動が発生している可能性があります。
### **ソフトウェアに関するFAQ**

- **1. 電源インジケーターは点灯しているが、画面に何も表示され ない**
	- 電源ボタンを長押しし、電源を切り、ACアダプターと バッテリーパック(特定モデルのみ)が正しく取り付けられ ているか確認のうえ、再度、電源を入れてください。
	- それでも起動しない場合は、コールセンターへご連絡く ださい。
- **2. 「Chrome OS is missing or damaged. Please insert a recovery USB stick or SD card」が表示される**
	- 以下サイトをご確認のうえChromeの復元をお試しくだ さい。 http://google.com/chromeos/recovery ※URLは予告なく変更されるがあります。
- **3. 本機が起動しない**
	- 接続してUSBデバイスなどをすべて取り外して、電源を 入れてください。
	- それでも起動しない場合は、コールセンターへご連絡く ださい。
- **4. スリープ状態**
	- バッテリー残量が少なくなっている、もしくは、完全に放 電している可能性があります。ACアダプターを接続し電 源ボタンを押してください。
	- 一旦、電源ボタンを長押しし、機器を強制終了後、電源 ボタンを押し、起動してください。なお、保存していない データは失われます。

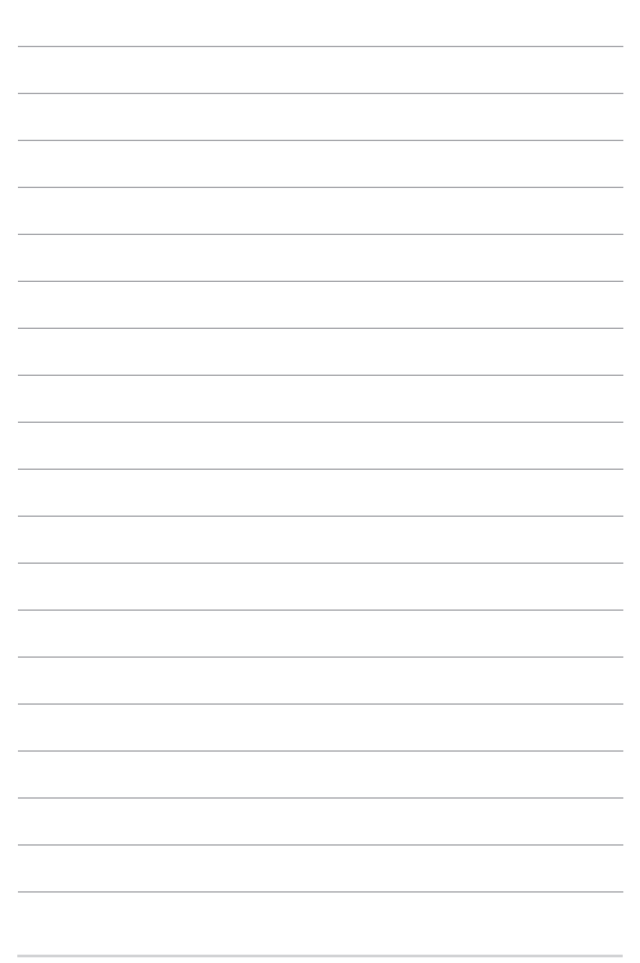

# **Chapter 5: 付録**

### **内蔵モデムの適応規格(規格/プロトコルなど原 文掲載)**

The Notebook PC with internal modem model complies with JATE (Japan), FCC (US, Canada, Korea, Taiwan), and CTR21. The internal modem has been approved in accordance with Council Decision 98/482/EC for pan-European single terminal connection to the public switched telephone network (PSTN). However due to differences between the individual PSTNs provided in different countries, the approval does not, of itself, give an unconditional assurance of successful operation on every PSTN network termination point. In the event of problems you should contact your equipment supplier in the first instance.

#### **Overview**

On 4th August 1998 the European Council Decision regarding the CTR 21 has been published in the Official Journal of the EC. The CTR 21 applies to all non voice terminal equipment with DTMF-dialling which is intended to be connected to the analogue PSTN (Public Switched Telephone Network).

CTR 21 (Common Technical Regulation) for the attachment requirements for connection to the analogue public switched telephone networks of terminal equipment (excluding terminal equipment supporting the voice telephony justified case service) in which network addressing, if provided, is by means of dual tone multi-frequency signalling.

# **Network Compatibility Declaration**

Statement to be made by the manufacturer to the Notified Body and the vendor: "This declaration will indicate the networks with which the equipment is designed to work and any notified networks with which the equipment may have inter-working difficulties."

Statement to be made by the manufacturer to the user: "This declaration will indicate the networks with which the equipment is designed to work and any notified networks with which the equipment may have interworking difficulties. The manufacturer shall also associate a statement to make it clear where network compatibility is dependent on physical and software switch settings. It will also advise the user to contact the vendor if it is desired to use the equipment on another network."

Up to now the Notified Body of CETECOM issued several pan-European approvals using CTR 21. The results are Europe's first modems which do not require regulatory approvals in each individual European country.

# **Non-Voice Equipment**

Answering machines and loud-speaking telephones can be eligible as well as modems, fax machines, auto-dialers and alarm systems. Equipment in which the end-to-end quality of speech is controlled by regulations (e.g. handset telephones and in some countries also cordless telephones) is excluded.

#### **This table shows the countries currently under the CTR21 standard.**

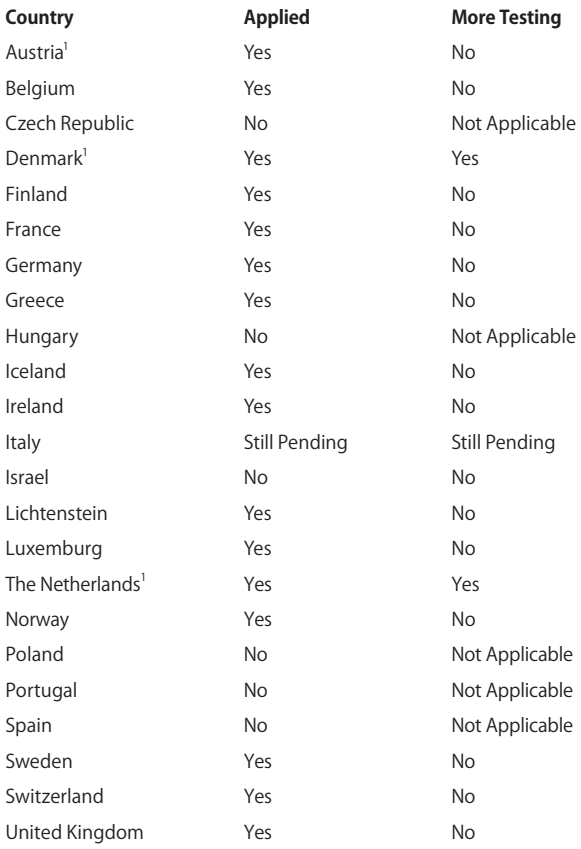

This information was copied from CETECOM and is supplied without liability. For updates to this table, you may visit http://www.cetecom.de/ technologies/ctr\_21.html.

1 National requirements will apply only if the equipment may use pulse dialling (manufacturers may state in the user guide that the equipment is only intended to support DTMF signalling, which would make any additional testing superfluous).

In The Netherlands additional testing is required for series connection and caller ID facilities.

### **Federal Communications Commission Interference Statement**

This device complies with FCC Rules Part 15. Operation is subject to the following two conditions:

- This device may not cause harmful interference.
- This device must accept any interference received, including interference that may cause undesired operation.

This equipment has been tested and found to comply with the limits for a class B digital device, pursuant to Part 15 of the Federal Communications Commission (FCC) rules. These limits are designed to provide reasonable protection against harmful interference in a residential installation. This equipment generates, uses, and can radiate radio frequency energy and, if not installed and used in accordance with the instructions, may cause harmful interference to radio communications. However, there is no guarantee that interference will not occur in a particular installation. If this equipment does cause harmful interference to radio or television reception, which can be determined by turning the equipment off and on, the user is encouraged to try to correct the interference by one or more of the following measures:

- Reorient or relocate the receiving antenna.
- Increase the separation between the equipment and receiver.
- Connect the equipment into an outlet on a circuit different from that to which the receiver is connected.
- Consult the dealer or an experienced radio/TV technician for help.

**WARNING!** The use of a shielded-type power cord is required in order to meet FCC emission limits and to prevent interference to the nearby radio and television reception. It is essential that only the supplied power cord be used. Use only shielded cables to connect I/O devices to this equipment. You are cautioned that changes or modifications not expressly approved by the party responsible for compliance could void your authority to operate the equipment.

(Reprinted from the Code of Federal Regulations #47, part 15.193, 1993. Washington DC: Office of the Federal Register, National Archives and Records Administration, U.S. Government Printing Office.)

### **FCC Radio Frequency (RF) Exposure Caution Statement**

**WARNING!** Any changes or modifications not expressly approved by the party responsible for compliance could void the user's authority to operate this equipment. "The manufacture declares that this device is limited to Channels 1 through 11 in the 2.4GHz frequency by specified firmware controlled in the USA"

This equipment complies with FCC radiation exposure limits set forth for an uncontrolled environment. To maintain compliance with FCC RF exposure compliance requirements, please avoid direct contact to the transmitting antenna during transmitting. End users must follow the specific operating instructions for satisfying RF exposure compliance.

A minimum separation distance of 0 cm must be maintained between the user's body and the device, including the antenna during body-worn operation to comply with the RF exposure requirements in Europe.

### **Wireless Operation Channel for Different Domains**

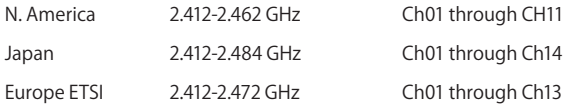

### **France Restricted Wireless Frequency Bands**

Some areas of France have a restricted frequency band. The worst case maximum authorized power indoors are:

- 10mW for the entire 2.4 GHz band (2400 MHz–2483.5 MHz)
- 100mW for frequencies between 2446.5 MHz and 2483.5 MHz

**NOTE:** Channels 10 through 13 inclusive operate in the band 2446.6 MHz to 2483.5 MHz.

There are few possibilities for outdoor use: on private property or on the private property of public persons, use is subject to a preliminary authorization procedure by the Ministry of Defense, with maximum authorized power of 100mW in the 2446.5–2483.5 MHz band. Use outdoors on public property is not permitted.

In the departments listed below, for the entire 2.4 GHz band:

- Maximum authorized power indoors is 100mW
- Maximum authorized power outdoors is 10mW

Departments in which the use of the 2400–2483.5 MHz band is permitted with an EIRP of less than 100mW indoors and less than 10mW outdoors:

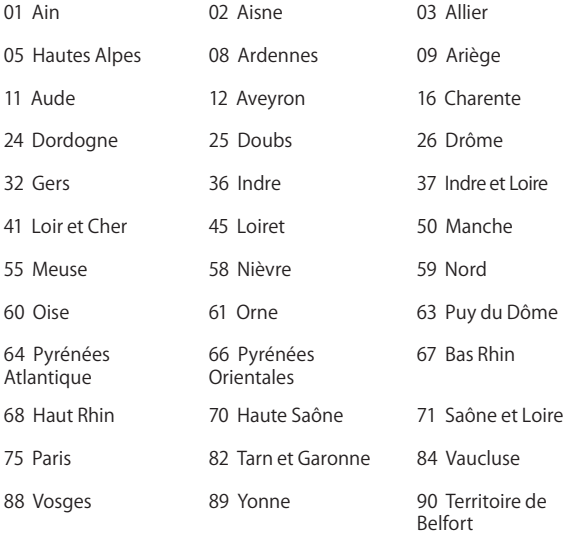

94 Val de Marne

This requirement is likely to change over time, allowing you to use your wireless LAN card in more areas within France. Please check with ART for the latest information (www.arcep.fr).

**NOTE:** Your WLAN Card transmits less than 100mW, but more than 10mW.

# **UL Safety Notices**

Required for UL 1459 covering telecommunications (telephone) equipment intended to be electrically connected to a telecommunication network that has an operating voltage to ground that does not exceed 200V peak, 300V peak-to-peak, and 105V rms, and installed or used in accordance with the National Electrical Code (NFPA 70).

When using the Notebook PC modem, basic safety precautions should always be followed to reduce the risk of fire, electric shock, and injury to persons, including the following:

- DO NOT use the Notebook PC near water, for example, near a bath tub, wash bowl, kitchen sink or laundry tub, in a wet basement or near a swimming pool.
- DO NOT use the Notebook PC during an electrical storm. There may be a remote risk of electric shock from lightning.
- DO NOT use the Notebook PC in the vicinity of a gas leak.

Required for UL 1642 covering primary (non-rechargeable) and secondary (rechargeable) lithium batteries for use as power sources in products. These batteries contain metallic lithium, or a lithium alloy, or a lithium ion, and may consist of a single electrochemical cell or two or more cells connected in series, parallel, or both, that convert chemical energy into electrical energy by an irreversible or reversible chemical reaction.

- DO NOT dispose the Notebook PC battery pack in a fire, as they may explode. Check with local codes for possible special disposal instructions to reduce the risk of injury to persons due to fire or explosion.
- DO NOT use power adapters or batteries from other devices to reduce the risk of injury to persons due to fire or explosion. Use only UL certified power adapters or batteries supplied by the manufacturer or authorized retailers.

# **Power Safety Requirement**

Products with electrical current ratings up to 6A and weighing more than 3Kg must use approved power cords greater than or equal to:  $H$ 05VV-F, 3G, 0.75mm $^2$  or H05VV-F, 2G, 0.75mm $^2$ .

# **TV Notices**

Note to CATV System Installer—Cable distribution system should be grounded (earthed) in accordance with ANSI/NFPA 70, the National Electrical Code (NEC), in particular Section 820.93, Grounding of Outer Conductive Shield of a Coaxial Cable – installation should include bonding the screen of the coaxial cable to the earth at the building entrance.

# **REACH**

Complying with the REACH (Registration, Evaluation, Authorization, and Restriction of Chemicals) regulatory framework, we publish the chemical substances in our products at ASUS REACH website at http://csr.asus.com/english/REACH.htm.

# **Macrovision Corporation Product Notice**

This product incorporates copyright protection technology that is protected by method claims of certain U.S.A. patents and other intellectual property rights owned by Macrovision Corporation and other rights owners. Use of this copyright protection technology must be authorized by Macrovision Corporation, and is intended for home and other limited viewing uses only unless otherwise authorized by Macrovision Corporation. Reverse engineering or disassembly is prohibited.

### **Nordic Lithium Cautions (for lithium-ion batteries)**

CAUTION! Danger of explosion if battery is incorrectly replaced. Replace only with the same or equivalent type recommended by the manufacturer. Dispose of used batteries according to the manufacturer's instructions. (English)

ATTENZIONE! Rischio di esplosione della batteria se sostituita in modo errato. Sostituire la batteria con un una di tipo uguale o equivalente consigliata dalla fabbrica. Non disperdere le batterie nell'ambiente. (Italian)

VORSICHT! Explosionsgefahr bei unsachgemäßen Austausch der Batterie. Ersatz nur durch denselben oder einem vom Hersteller empfohlenem ähnlichen Typ. Entsorgung gebrauchter Batterien nach Angaben des Herstellers. (German)

ADVARSELI! Lithiumbatteri - Eksplosionsfare ved fejlagtig håndtering. Udskiftning må kun ske med batteri af samme fabrikat og type. Levér det brugte batteri tilbage til leverandøren. (Danish)

VARNING! Explosionsfara vid felaktigt batteribyte. Använd samma batterityp eller en ekvivalent typ som rekommenderas av apparattillverkaren. Kassera använt batteri enligt fabrikantens instruktion. (Swedish)

VAROITUS! Paristo voi räjähtää, jos se on virheellisesti asennettu. Vaihda paristo ainoastaan laitevalmistajan sousittelemaan tyyppiin. Hävitä käytetty paristo valmistagan ohjeiden mukaisesti. (Finnish)

ATTENTION! Il y a danger d'explosion s'il y a remplacement incorrect de la batterie. Remplacer uniquement avec une batterie du mêre type ou d' un type équivalent recommandé par le constructeur. Mettre au rebut les batteries usagées conformément aux instructions du fabricant. (French)

ADVARSEL! Eksplosjonsfare ved feilaktig skifte av batteri. Benytt samme batteritype eller en tilsvarende type anbefalt av apparatfabrikanten. Brukte batterier kasseres i henhold til fabrikantens instruksjoner. (Norwegian)

**注意:** バッテリーの交換は正しく行ってください。破裂する危険があります。 交換の際は、メーカーが指定したバッテリーをお使いください。 また、廃棄の<br>際は家庭ゴミとまとめて捨てずに、最寄の廃棄物処理施設等に問い合わせ、<br>バッテリーの処分方法を確認してください。 (Japanese)

ВНИМАНИЕ! При замене аккумулятора на акку мулятор иного типа возможно его возгорание. Утилизируйте аккумулятор в соответствии с инструкциями производителя. (Russian)

# **Optical Drive Safety Information Laser Safety Information**

#### **CD-ROM Drive Safety Warning CLASS 1 LASER PRODUCT**

**WARNING!** To prevent exposure to the optical drive's laser, do not attempt to disassemble or repair the optical drive by yourself. For your safety, contact a professional technician for assistance.

#### **Service warning label**

**WARNING!** INVISIBLE LASER RADIATION WHEN OPEN. DO NOT STARE INTO BEAM OR VIEW DIRECTLY WITH OPTICAL INSTRUMENTS.

### **CDRH Regulations**

The Center for Devices and Radiological Health (CDRH) of the U.S. Food and Drug Administration implemented regulations for laser products on August 2, 1976. These regulations apply to laser products manufactured from August 1, 1976. Compliance is mandatory for products marketed in the United States.

**WARNING!** Use of controls or adjustments or performance of procedures other than those specified herein or in the laser product installation guide may result in hazardous radiation exposure.

### **CTR 21 Approval (for Notebook PC with built-in Modem)**

#### **Danish**

»Udstvret er i henhold til Rådets beslutning 98/482/EF EU-godkendt til at blive opkoblet på de offentlige telefonnet som enkeltforbundet terminal. På grund af forskelle mellem de offentlige telefonnet i de forskellige lande giver godkendelsen dog ikke i sig selv ubetinget garanti for, at udstyret kan fungere korrekt på samtlige nettermineringspunkter på de offentlige telefonnet.

I tilfælde af problemer bør De i første omgang henvende Dem til leverandøren af udstyret.«

#### **Dutch**

"Dit apparaat is goedgekeurd volgens Beschikking 98/482/EG van de Raad voor de pan-Europese aansluiting van enkelvoudige eindapparatuur op het openbare geschakelde telefoonnetwerk (PSTN). Gezien de verschillen tussen de individuele PSTN's in de verschillende landen, biedt deze goedkeuring op zichzelf geen onvoorwaardelijke garantie voor een succesvolle werking op elk PSTN-netwerkaansluitpunt.

Neem bij problemen in eerste instantie contact op met de leverancier van het apparaat.".

#### **English**

The equipment has been approved in accordance with Council Decision 98/482/EC for pan-European single terminal connection to the public switched telephone network (PSTN). However, due to differences between the individual PSTNs provided in different countries, the approval does not, of itself, give an unconditional assurance of successful operation on every PSTN network termination point.

In the event of problems, you should contact your equipment supplier in the first instance.'

#### **Finnish**

"Tämä laite on hyväksytty neuvoston päätöksen 98/482/EY mukaisesti liitettäväksi yksittäisenä laitteena yleiseen kytkentäiseen puhelinverkkoon (PSTN) EU:n jäsenvaltioissa. Eri maiden yleisten kytkentäisten puhelinverkkojen välillä on kuitenkin eroja, joten hyväksyntä ei sellaisenaan takaa häiriötöntä toimintaa kaikkien yleisten kytkentäisten puhelinverkkojen liityntäpisteissä.

Ongelmien ilmetessä ottakaa viipymättä yhteyttä laitteen toimittajaan."

#### **French**

«Cet équipement a recu l'agrément, conformément à la décision 98/482/CE du Conseil, concernant la connexion paneuropéenne de terminal unique aux réseaux téléphoniques publics commutés (RTPC). Toutefois, comme il existe des différences d'un pays à l'autre entre les RTPC, l'agrément en soi ne constitue pas une garantie absolue de fonctionnement optimal à chaque point de terminaison du réseau RTPC.

En cas de problème, vous devez contacter en premier lieu votre fournisseur.»

#### **German**

"Dieses Gerät wurde gemäß der Entscheidung 98/482/EG des Rates europaweit zur Anschaltung als einzelne Endeinrichtung an das öffentliche Fernsprechnetz zugelassen. Aufgrund der zwischen den öffentlichen Fernsprechnetzen verschiedener Staaten bestehenden Unterschiede stellt diese Zulassung an sich jedoch keine unbedingte Gewähr für einen erfolgreichen Betrieb des Geräts an jedem Netzabschlußpunkt dar.

Falls beim Betrieb Probleme auftreten, sollten Sie sich zunächst an ihren Fachhändler wenden."

#### **Greek**

«Ο εξοπλισμός έχει εγκριθεί για πανευρωπαϊκή σύνδεση μεμονωμέου τερματικού με το δημόσιο τηλεφωνικό δίκτυο μεταγωγής (PSTN), σύμφωνα με την απόφαση 98/482/ΕΚ του Συμβουλίου· ωστόσο, επειδή υπάρχουν διαφορές μεταξύ των επιμέρους PSTN που παρέχονται σε διάφορες χώρες, η έγκριση δεν παρέχει αφ' εαυτής ανεπιφύλακτη εξασφάλιση επιτυχούς λειτουργίας σε κάθε σημείο απόληξης του δικτύου PSTN.

Εάν ανακύψουν προβλήματα, θα πρέπει κατ' αρχάς να απευθύνεστε στον προμηθευτή του εξοπλισμού  $\sigma\alpha\zeta.$ 

#### **Italian**

«La presente apparecchiatura terminale è stata approvata in conformità della decisione 98/482/CE del Consiglio per la connessione paneuropea come terminale singolo ad una rete analogica PSTN. A causa delle differenze tra le reti dei differenti paesi, l'approvazione non garantisce però di per sé il funzionamento corretto in tutti i punti di terminazione di rete PSTN.

In caso di problemi contattare in primo luogo il fornitore del prodotto.»

#### **Portuguese**

«Este equipamento foi aprovado para ligação pan-europeia de um único terminal à rede telefónica pública comutada (RTPC) nos termos da Decisão 98/482/CE. No entanto, devido às diferencas existentes entre as RTPC dos diversos países, a aprovação não garante incondicionalmente, por si só, um funcionamento correcto em todos os pontos terminais da rede da RTPC.

Em caso de problemas, deve entrar-se em contacto, em primeiro lugar, com o fornecedor do equipamento.»

#### **Spanish**

«Este equipo ha sido homologado de conformidad con la Decisión 98/482/CE del Consejo para la conexión paneuropea de un terminal simple a la red telefónica pública conmutada (RTPC). No obstante a la vista de las diferencias que existen entre las RTPC que se ofrecen en diferentes países. Ja homologación no constituye por sí sola una garantía incondicional de funcionamiento satisfactorio en todos los puntos de terminación de la red de una RTPC.

En caso de surgir algún problema, procede ponerse en contacto en primer lugar con el proveedor del equipo.».

#### **Japanese**

**本装置は、第二種情報装置(住宅地域またはその隣接した地域において使用されるべき情報装置) で住宅地域での電波障害防止を目的とした情報処理装置等電波障害自主規制協議会(VCCI)基準に適 合しております。**

**しかし、本装置をラジオ、テレビジョン受信機に、近接してご使用になると、受信障害の原因とな ることがあります。本書の説明にしたがって正しい取り扱いをしてください。**

**本製品を日本で使用する場合は必ず日本国モードでご使用ください。他国のモードをご使用になる と電気通信事業法 (技術基準) に違反す行為となります。なお、ご購入時は初期値が日本国モードと なっておりますので、そのままご利用ください。**

## **ENERGY STAR complied product**

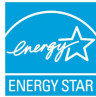

ENERGY STAR is a joint program of the U.S. Environmental Protection Agency and the U.S. Department of Energy helping us all save money and protect the environment through energy efficient products and practices.

All ASUS products with the ENERGY STAR logo comply with the ENERGY STAR standard, and the power management feature is enabled by default. The monitor and computer are automatically set to sleep within 10 and 30 minutes of user inactivity. Users could wake your computer through click the mouse, press any key on the keyboard, or press the power button.

Please visit http://www.energystar.gov/powermanagement for detail information on power management and its benefits to the environment. In addition, please visit http://www.energystar.gov for detail information on the ENERGY STAR joint program.

**NOTE:** Energy Star is NOT supported on FreeDOS and Linux-based products without power management.

# **Simplified EU Declaration of Conformity**

ASUSTek Computer Inc. hereby declares that this device is in compliance with the essential requirements and other relevant provisions of Directive 2014/53/EU. Full text of EU declaration of conformity is available at https://www.asus.com/support/.

The WiFi operating in the band 5150-5350MHz shall be restricted to indoor use for countries listed in the table below:

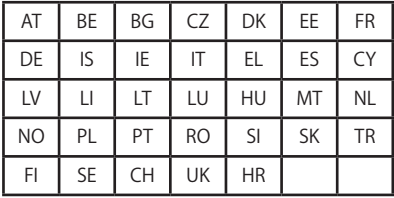

 $C \in$ 

### **RED RF Output table**

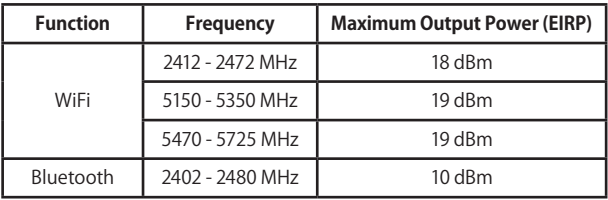

# **電気・電子機器に含有される化学物質の表 示について**

資源有効利用促進法では、JIS C 0950: 2008(J-Moss)の定める規格によ り、製造元に対し特定の電気・電子機器に含まれる化学物質の情報提供を 義務付けています。J-Moss とは、電気・電子機器に含有される化学物質の 表示に関するJIS規格の略称で、正式名称は「The marking when content other than exemption does not exceed reference value of percentage content(電気・電子機器の特定の化学物質の含有表示方法)」です。なお、 この規格は2008年8月1日より適用されています。

この規格に関する詳細情報はASUSのサイト(http://green.asus.com/ english/)に記載の「The marking when content other than exemption does not exceed reference value of percentage content(電気・電子機器 の特定の化学物質の含有表示方法)」をご参照ください。

### **回収とリサイクルについて**

使用済みのコンピューター、ノートPC等の電子機器には、環境に悪影響を与える有 害物質が含まれており、通常のゴミとして廃棄することはできません。リサイクルに よって、使用済みの製品に使用されている金属部品、プラスチック部品、各コンポー ネントは粉砕され新しい製品に再使用されます。また、その他のコンポーネントや部 品、物質も正しく処分・処理されることで、有害物質の拡散の防止となり、環境を保 護することに繋がります。

### **日本国内での無線周波数帯のご利用について**

電波法により5.2/5.3GHz帯は屋内使用に限ります。

**聴覚障害を防ぐため**

イヤホンやヘッドホンからの過度な音圧は、難聴などの聴覚 障害の原因となる場合があります。ボリュームコントロールや イコライザーを基準値以外に設定した場合、イヤホンやヘッド ホンの出力電圧が増加し音圧が高くなることがあります。ご注 意ください。

#### **筐体のコーティングについて**

**重要:** 感電などを防ぐため、本機は絶縁性のあるコーティング材を使用して います(入出力ポート搭載部分を除く)。